## **[Product Register](https://samooha.org/table-of-contents/inventory/inventory-reports/product-register/)**

In the product register the user able to view and track individual product's transactions history, quantity, and values. Below are available actions for the user from *"Product Register"* :

> GO View and search for product's transactions history

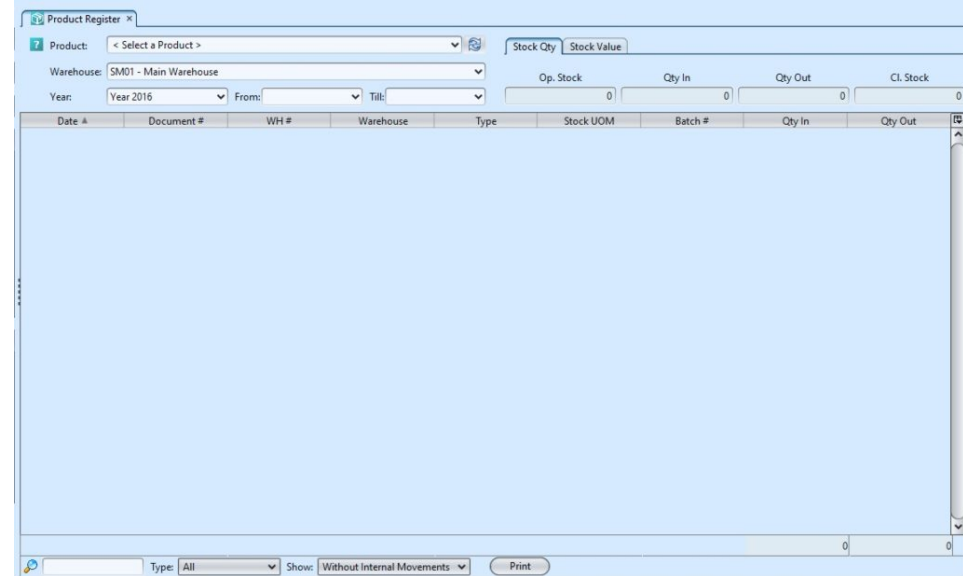

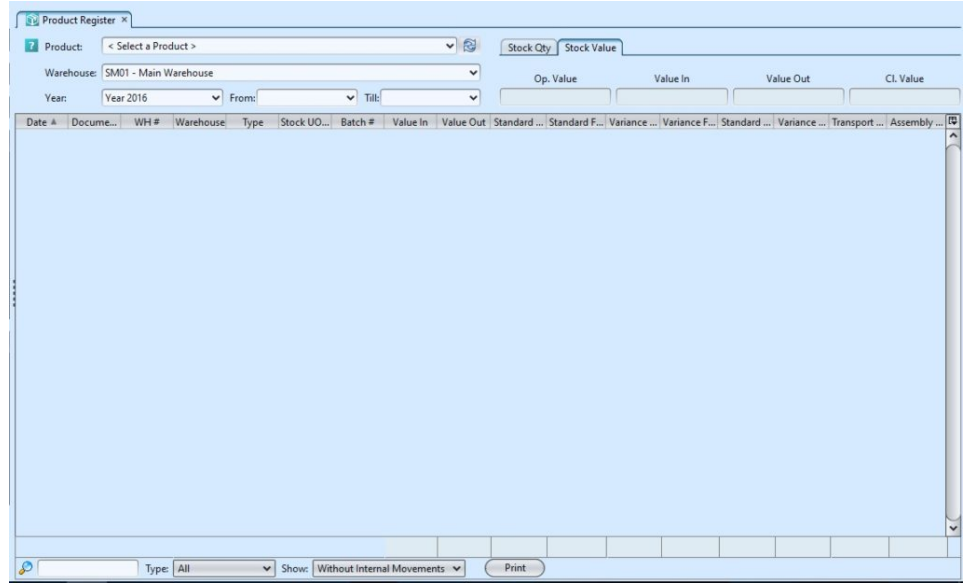

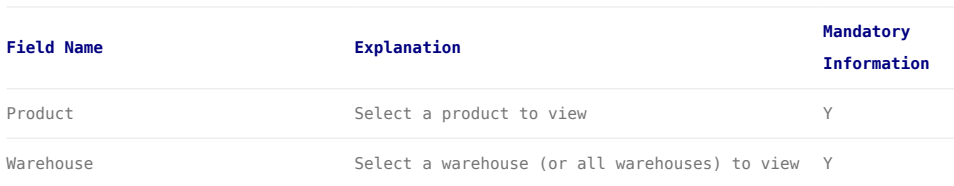

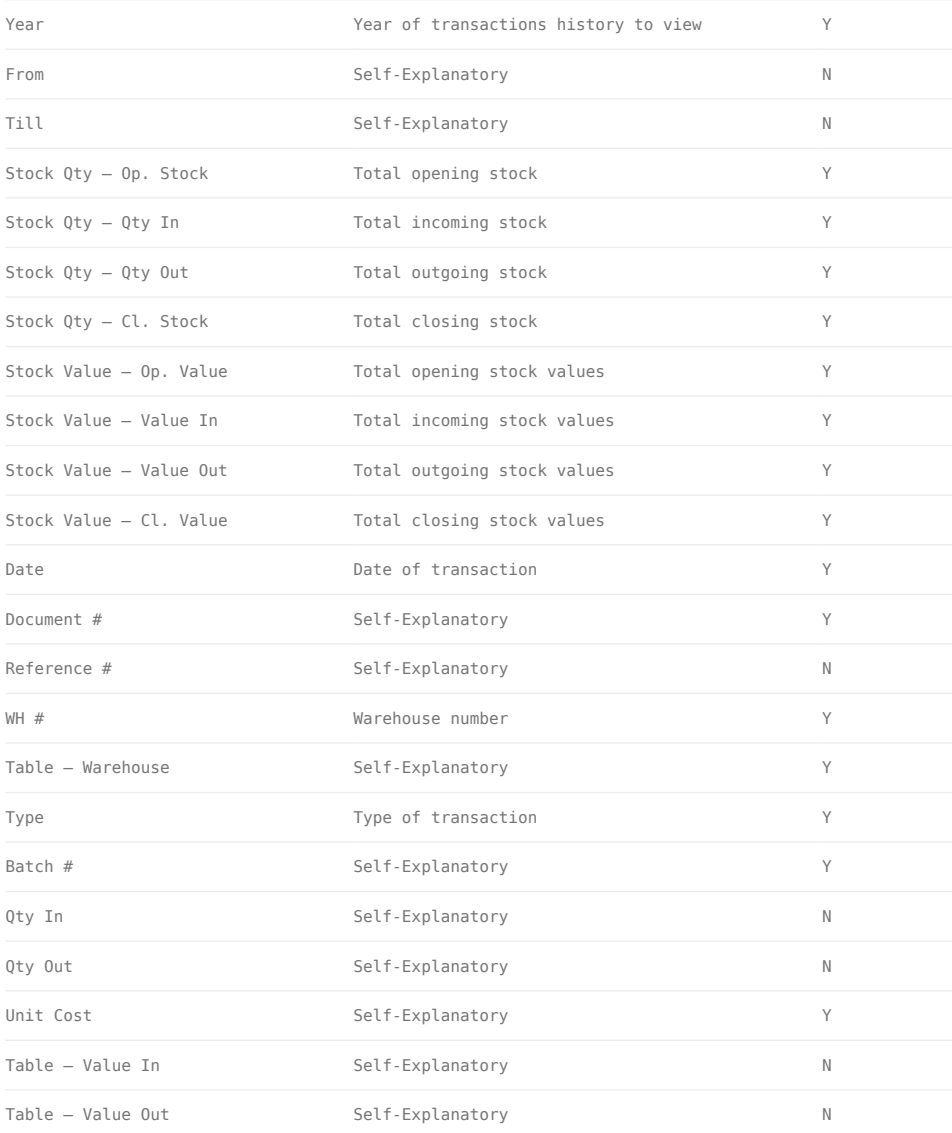

## View and search for product's transactions history:

1. Select a product from *"Product"* drop-down list at the top of screen. It will pull up the selected product's transactions history

## Product Register Product: BD04-002572 - White Superfresh UV Cake Powder Foundation 9q - Natural V Stock City Stock Value

2. Select a warehouse from *"Warehouse"* drop-down list at the top of screen to filter the result. User able to choose "*Select All Warehouse*" as well

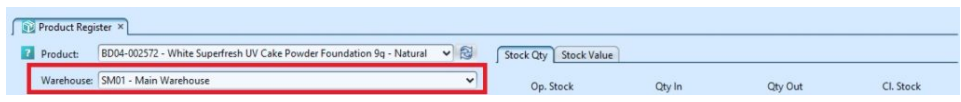

3. Enter *year, from* date and *till* date to further filter the product's transactions history

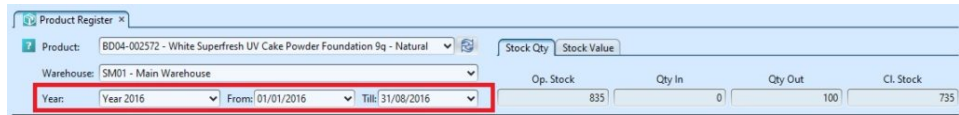

4. Click on "*Stock Qty*" tab or "*Stock Value*" tab on top right of screen to switch the product's transactions history view between product's quantity and values

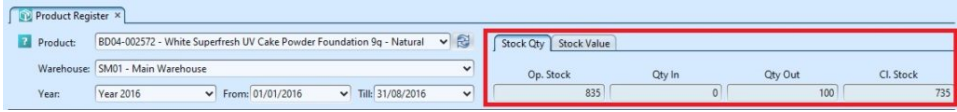

5. Enter search parameter to filter the result, i.e. type in the document number in the search textfield box at the bottom of the screen

6. Select type of transaction to show from "*Type*" drop-down list at bottom of screen

7. User can choose to show the product's transactions history with or without internal movements from "*Show*" drop-down list at the bottom of screen

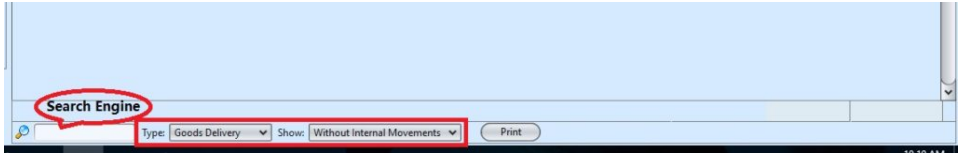

8. Right-click on a transaction row, an option will pop-up to show details of the selected transaction

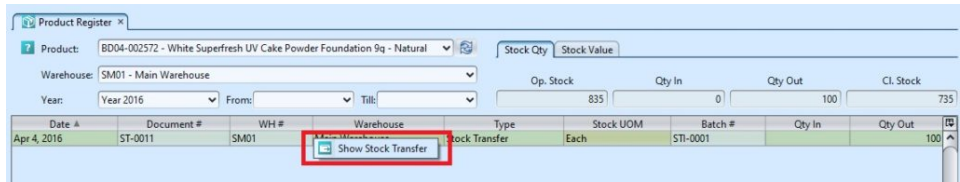